## wellantcollege

## **Trajectplanner voor deelnemers Beknopte handleiding**

Welkom bij Trajectplanner! Trajectplanner is een systeem dat Wellantcollege in het MBO gebruikt om allerlei gegevens van de leerlingen bij te houden: het is een leerlingvolgsysteem. Niet alleen docenten werken ermee, ook de deelnemers zelf kunnen Trajectplanner goed gebruiken. Je kunt er onder andere je eigen opleidings- en voortgangsgegevens mee bekijken, en je kunt er een portfolio mee maken.

In deze handleiding maak je kennis met de belangrijkste functies van Trajectplanner. Veel succes!

## **Inloggen**

Je logt via internet in op Trajectplanner. Het adres is wellant.trajectplanner.nl (dus zonder www ervoor).

Deelnemer:

- De Login is hetzelfde als het netwerk op school
- Het wachtwoord is 'welkom'
- Je moet het wachtwoord de eerste keer aanpassen

Het openingsscherm ziet er uit zoals hieronder. We zijn hier ingelogd als "Monique Tulp", zij volgt de opleiding Junior Florist. Uiteraard ben jij gekoppeld aan je eigen opleiding.

Groen omcirkeld zijn de menu-knoppen, die verderop worden uitgelegd. Blauw omcirkeld is een "notificatie", wat betekent dat er iets nieuws voor jou is binnengekomen in Trajectplanner. Dit is bijvoorbeeld een bericht of een beoordeling. Als je op zo'n notificatie klikt, dan wordt deze direct geopend. Je kunt notificaties altijd opnieuw oproepen door op de knop te klikken die erbij hoort (rode cirkel).

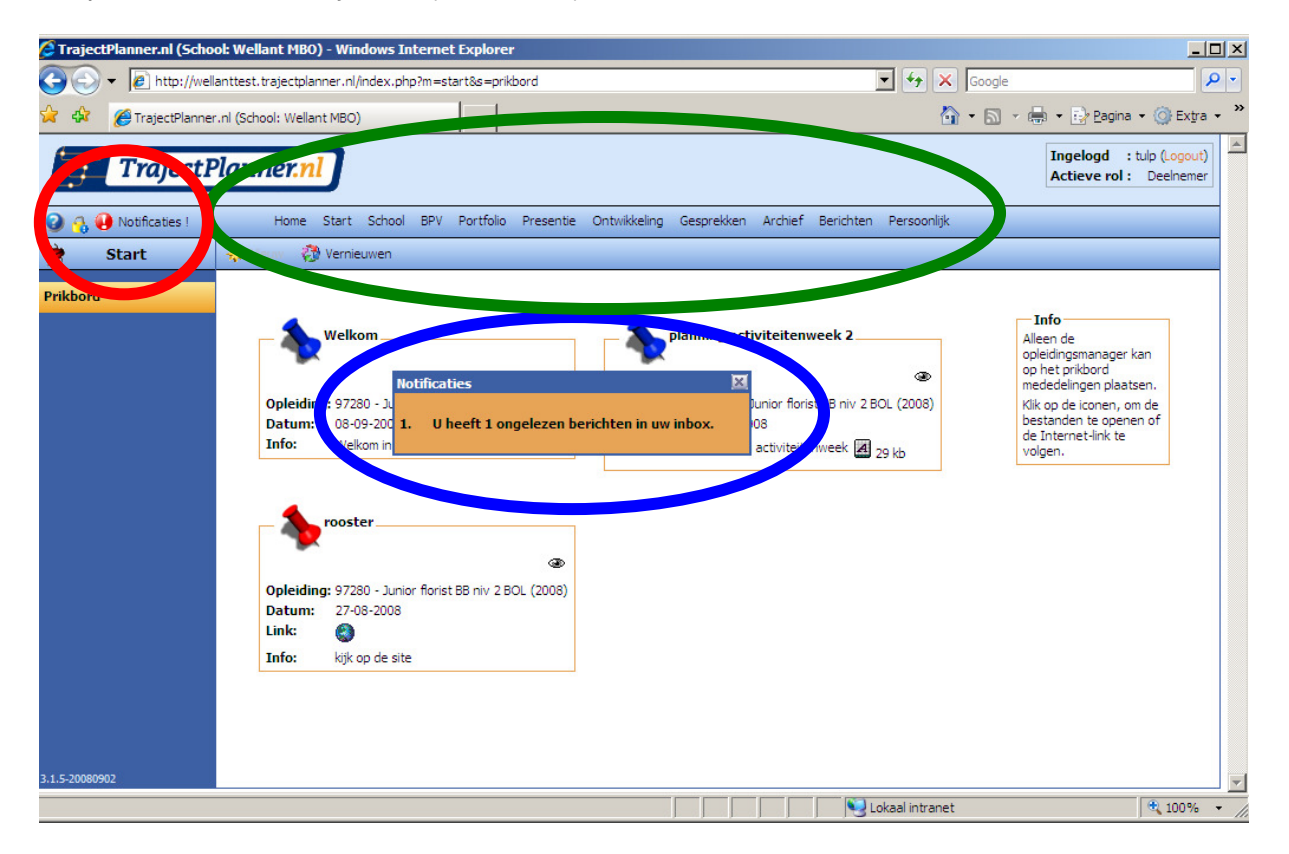

We bespreken nu de verschillende opties uit het menu.

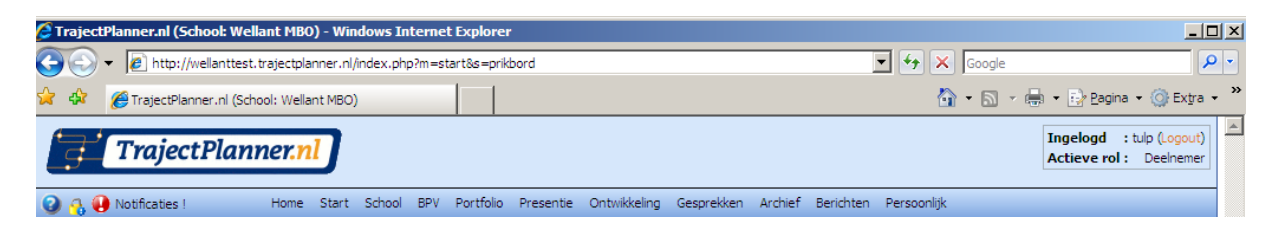

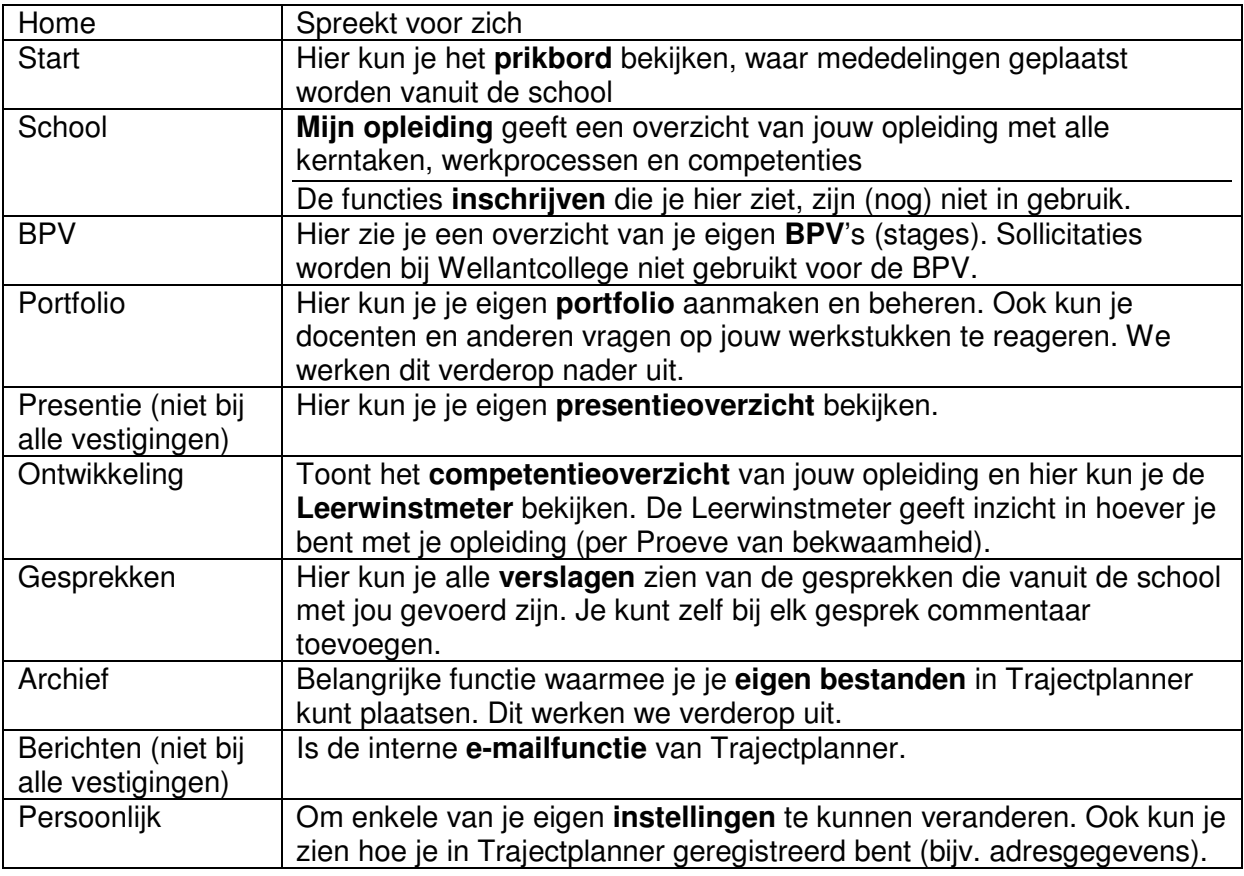

Voor alle duidelijkheid: elke leerling heeft zijn/haar eigen persoonlijke pagina's en gegevens in Trajectplanner. Alles wat hier staat en persoonlijk is, kan niet door andere leerlingen bekeken worden. Je coach en je docenten kunnen wel alle informatie bekijken.

## **Portfolio**

Als je in het menu Portfolio aanklikt, dan zie je de volgende opties:

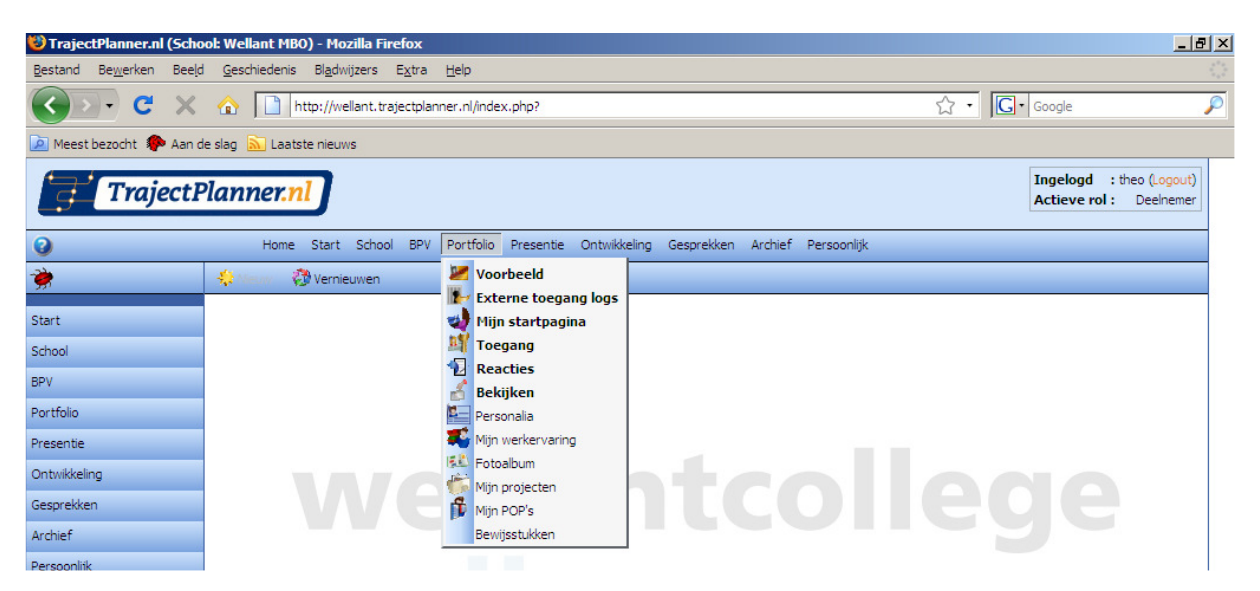

Dit wijst zichzelf grotendeels. De **vet**gedrukte menu-onderdelen zijn voor alles wat je kunt doen om anderen naar jouw portfolio te laten kijken en erop te reageren. De andere onderdelen kun je gebruiken om je portfolio te vullen met bijv. je personalia, je projecten, je werkervaring en je POP's. Ook kun je hier bewijsstukken plaatsen (met toelichting).

Het is mogelijk om mensen binnen de school toegang te geven tot jouw portfolio, zowel medeleerlingen als docenten. Je kunt ook externen toegang geven, bijvoorbeeld een BPVbegeleider, als je zijn/haar e-mailadres weet.

Let op dat anderen alleen dingen uit jouw portfolio kunnen bekijken als je een vinkje hebt gezet bij 'online'. Zie het voorbeeld hieronder.

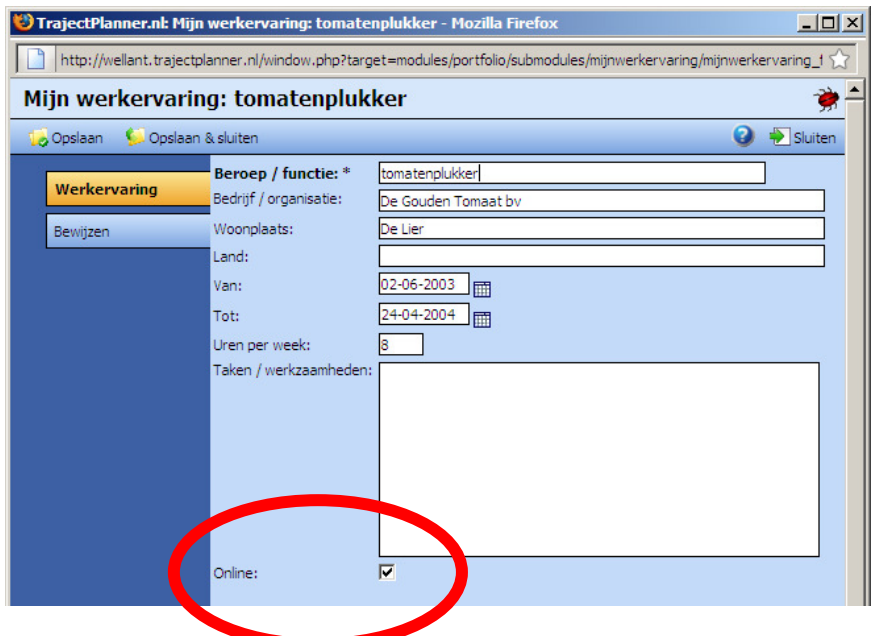

Eén ding is wel belangrijk om te weten: als je bestanden aan je portfolio wilt koppelen, bijvoorbeeld een stageverslag, dan moet je dit eerst in het Archief plaatsen. Dat gaat als volgt:

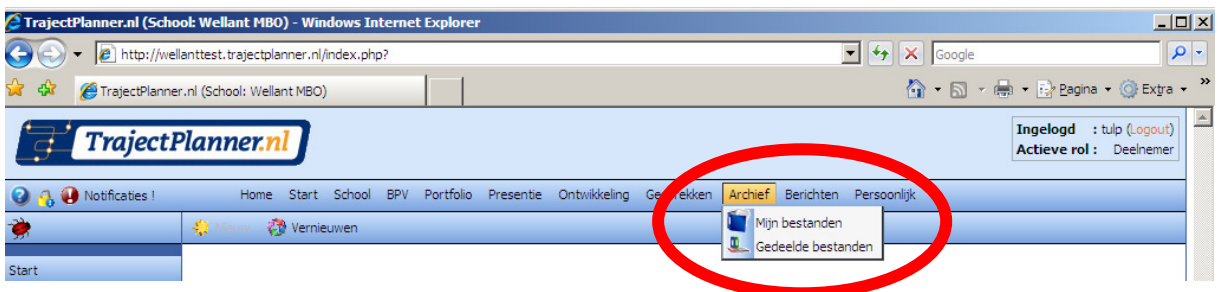

Klik op Archief, Mijn bestanden. Hieronder is de knop Nieuw blauw omcirkeld. Daarmee kun je nieuwe bestanden toevoegen aan jouw archief. Daarna kun je er vanuit je portfolio bij.

Je kunt elk bestand delen (toegankelijk maken voor medeleerlingen of docenten), verplaatsen, wijzigen of weggooien. Hiervoor gebruik je de rood omcirkelde iconen.

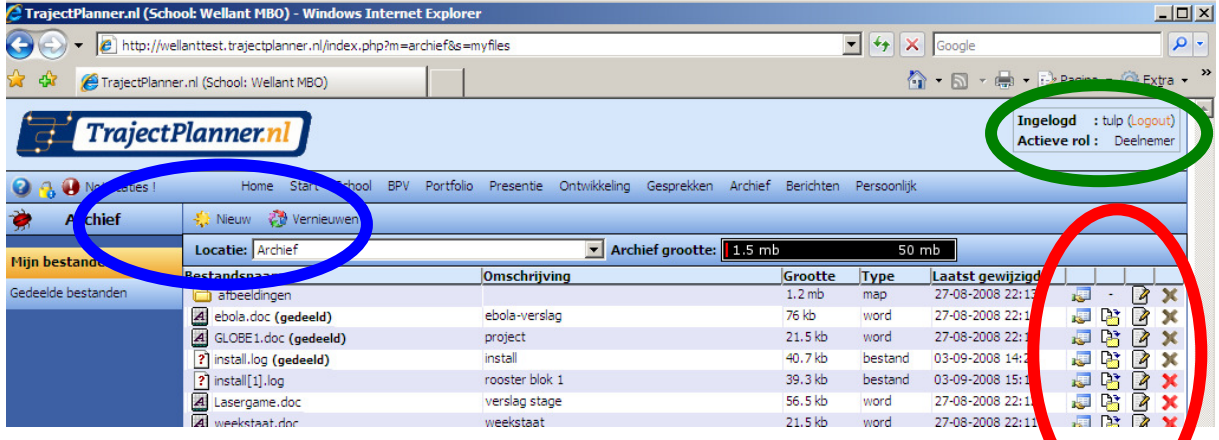

Tot slot: vergeet niet uit te loggen als je klaar bent met Trajectplanner, zodat niemand anders in jouw eigen omgeving kan komen. Je doet dit door op Logout te klikken, dat is hierboven groen omcirkeld.